## LS 19 Texturen System – Farbe Zuweisen

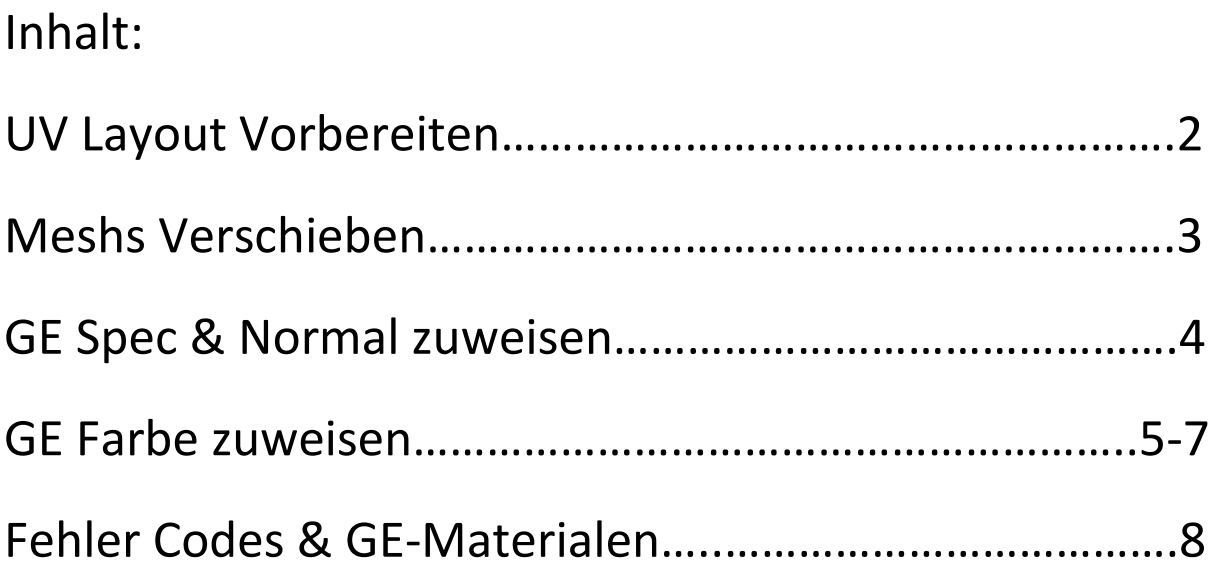

• Wie gehabt erstellt ihr die UV wie beim LS17.

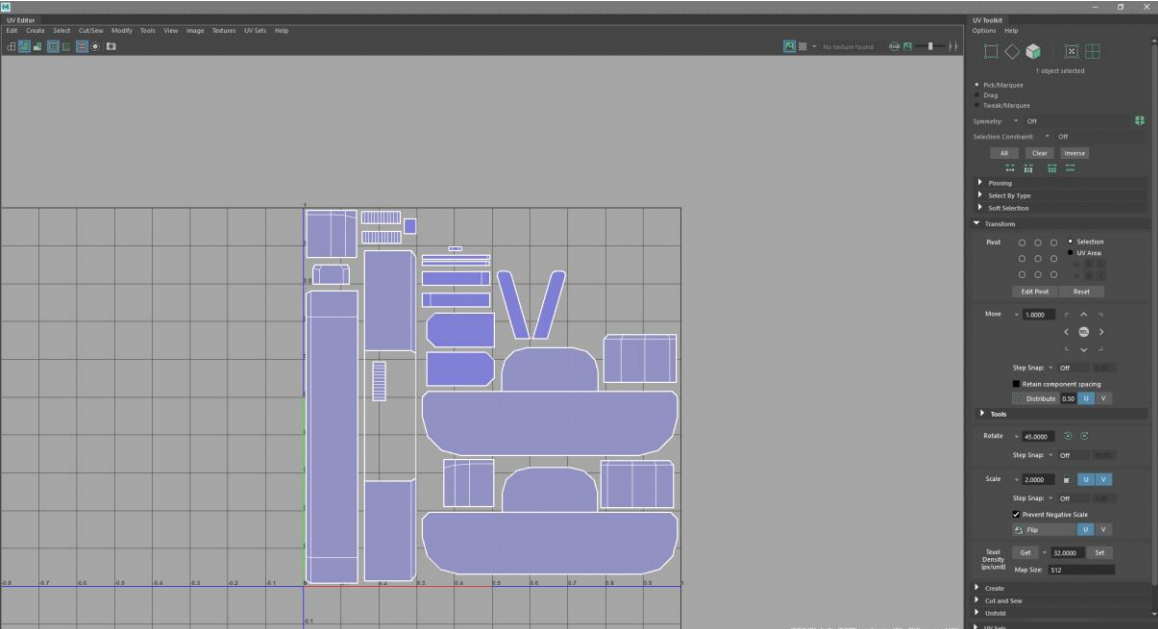

• Meshs mit Hilfe des Tools verschieben.

-Links zu den Tools:

-Maya:<https://github.com/stijnwop/AutoTools>

-Blender:<https://nld-farmers.nl/files/file/368-material-selector-for-blender-279/>

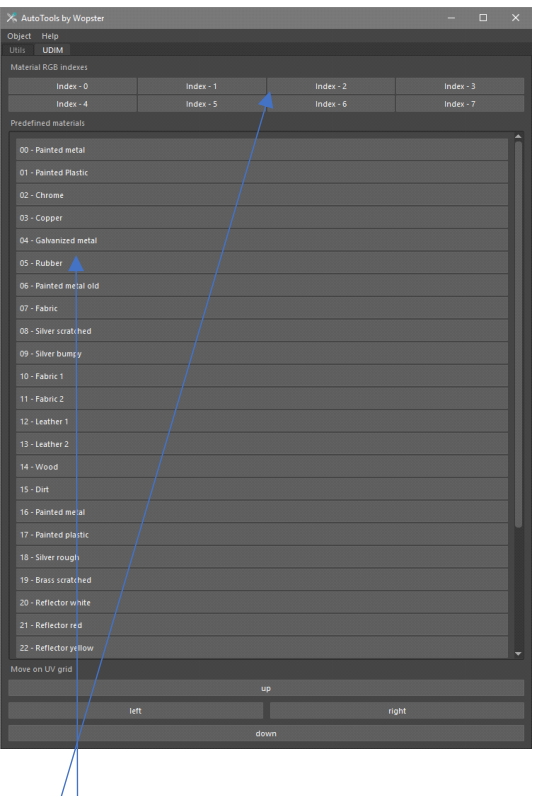

Erklärung: Da könnt ihr eure eigenen Farben + Material Art Zuweisen wie zb. Rot und Leder. Es stehen euch max. 8 Arten zu Verfügung.

Erklärung: Das sind schon vorgefertigte Farben und Materials. Die kann man nicht verändern.

• Meshs in die richtige Position verschieben.

Ihr wählt einfach die gewünschten Flächen aus welche ihr verschieben wollt. Wir nehmen von den Gewicht die Rohre zum anhängen.

Dazu wählen wir mit dem Verschiebungs-Tool alle Flächen aus die später die" Silver scratched"- Textur haben sollen und wählen jetzt "Silver scratched" aus.

Nun haben sich die Meshs verschoben:

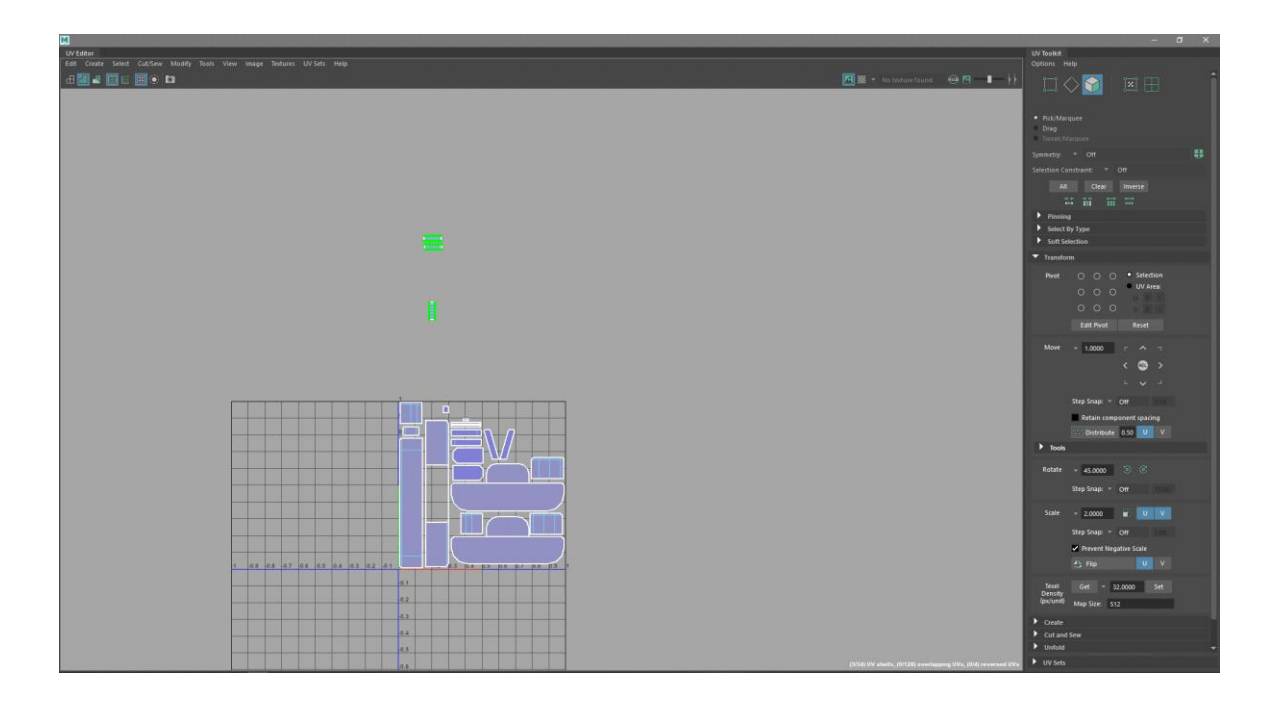

Das macht ihr nun mit den restlichen auch. Wenn ihr nun eine andere Farbe anstelle von Rot, drückt ihr auf Index-0, dann verschiebt es sich nach unten.

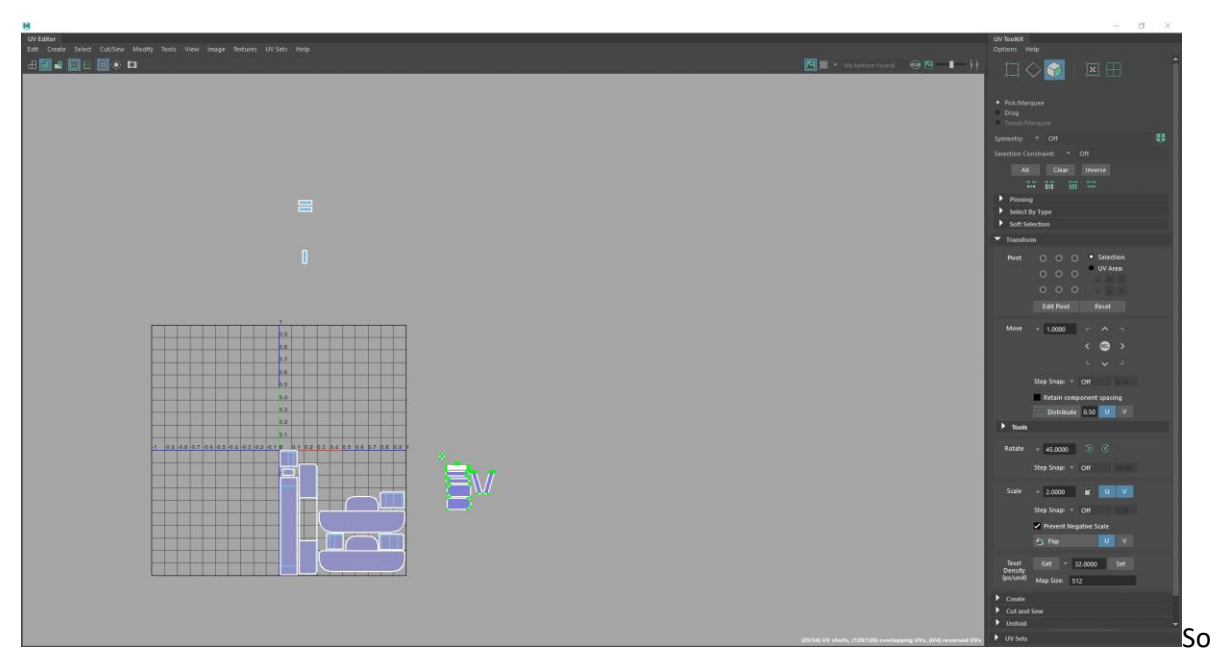

sollte es dann ca. aussehen.

• Der Export

Ihr exportiert normal zum GE mit dem Exporter 8.0.0

Nun braucht ihr noch eine Specular- und Normalmap. An der Specular hat sich etwas daran verändert.

R = Abnutzungen/Kratzer/Used  $G = AO$ B= Dirt

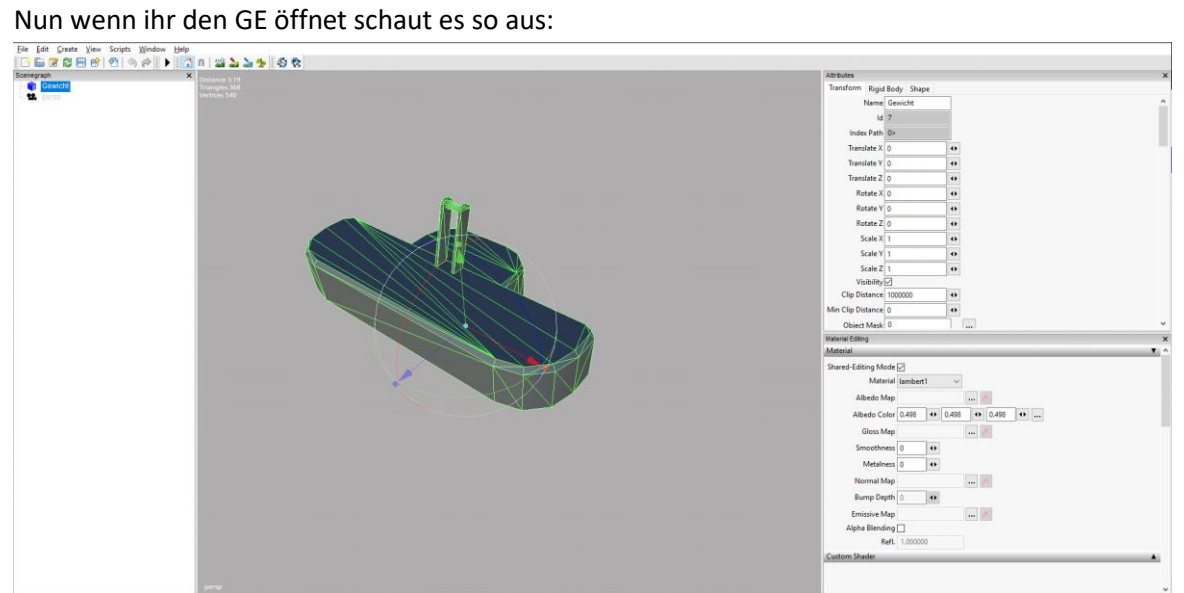

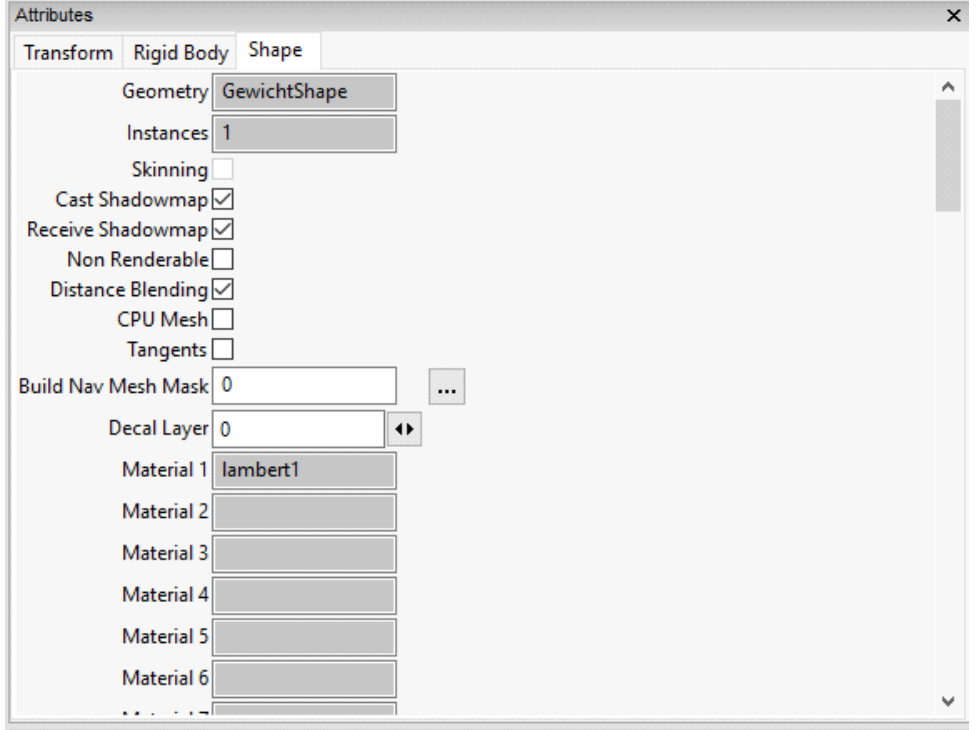

Ihr wählt nun das Modell aus geht auf Attributes -> Shape und setzt bei "Tangents" einen Haken.

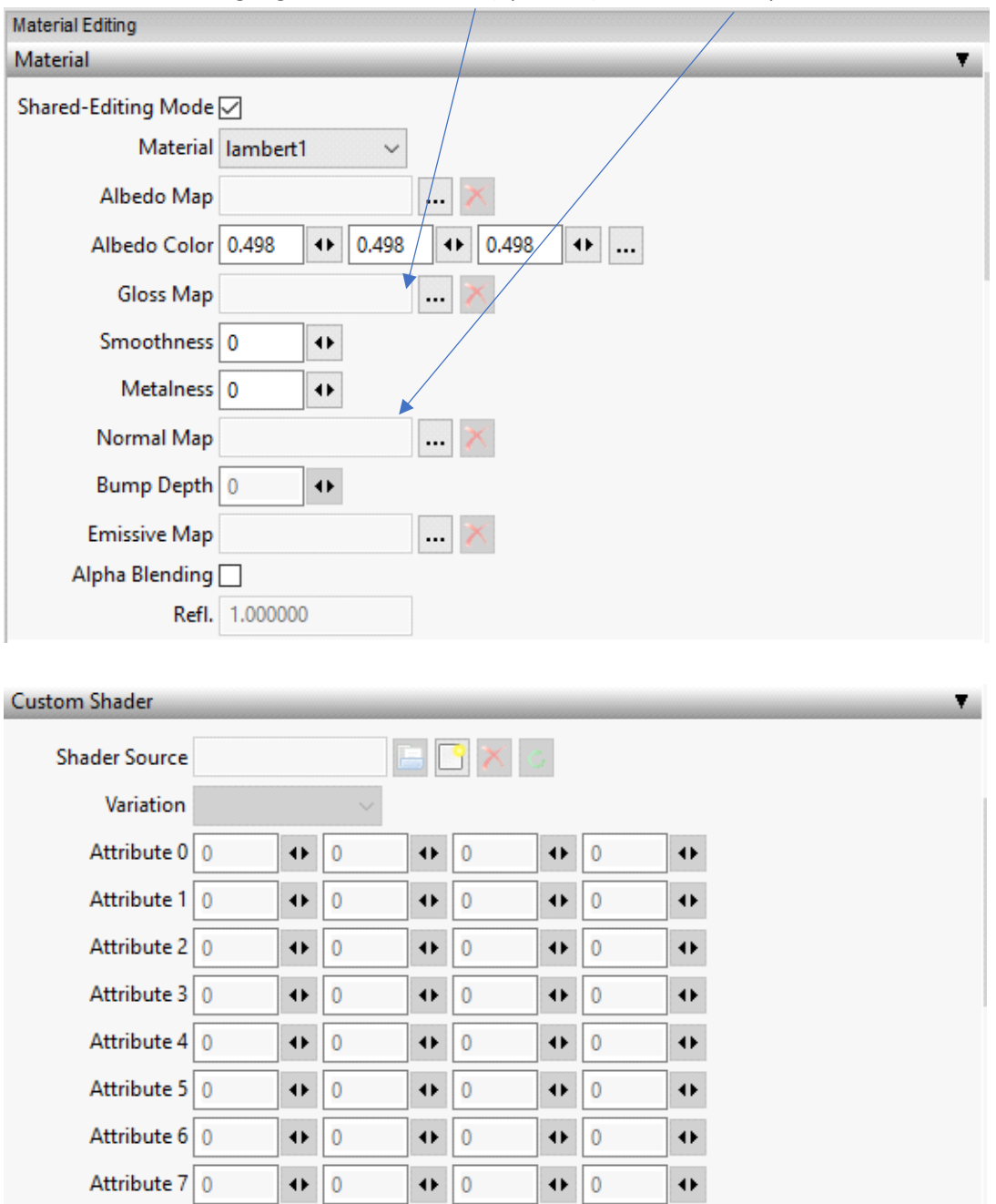

Unter Material Editing fügt ihr nun die Gloss (Specular) und Normalmap hinzu.

Nun unter" Custom Shader" fügt ihr den Vehicle-Shader hinzu und wählt unter Variation "Color Mask" aus.

 $\bullet$  0

 $\leftrightarrow$  0

 $\leftrightarrow$  0

 $\blacklozenge$ 

 $\leftrightarrow$ 

 $\blacklozenge$ 

 $\left\| \cdot \right\|$ 

 $\left\| \cdot \right\|$ 

 $\leftrightarrow$  0

 $\leftrightarrow$  0

 $\left\| \mathbf{0} \right\|$ 

 $\leftrightarrow$  0

Attribute 8 0

Attribute 9 0

Attribute 10 0

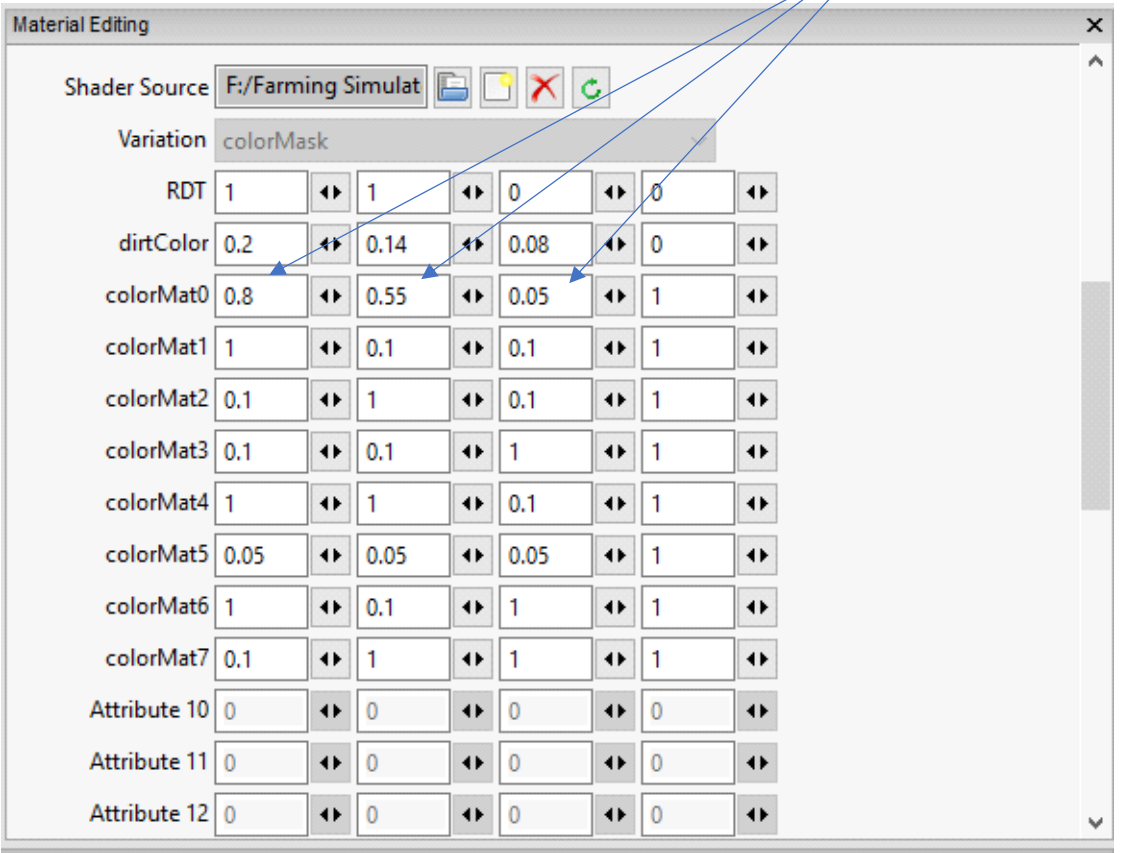

Um nun Farben zu zuweisen benutzt ihr das selbe System wie bei RGB.

Nun unter "RDT" macht ihr die ersten beiden "1" zu einer "0" somit nehmt ihr die Dirt und die Abnutzung raus und nun könnt die Farben sehen die ihr zuweist.

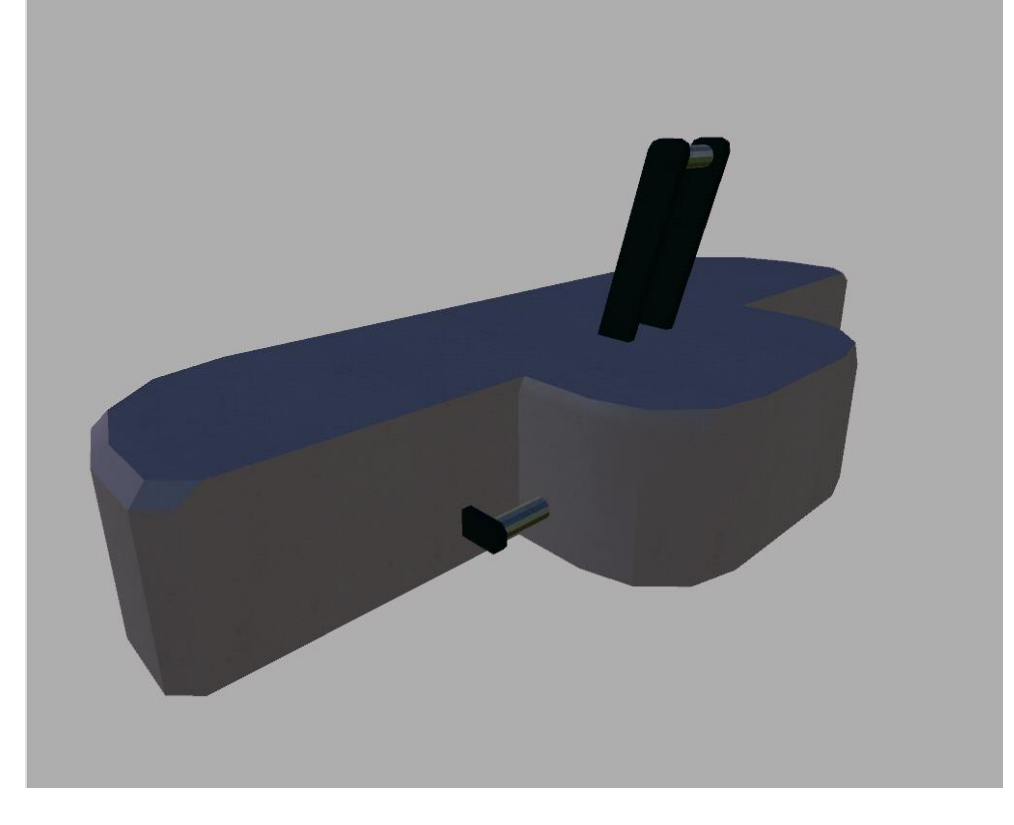

Das Endergebnis sollte dann so ausschauen:

## Fehler Codes:

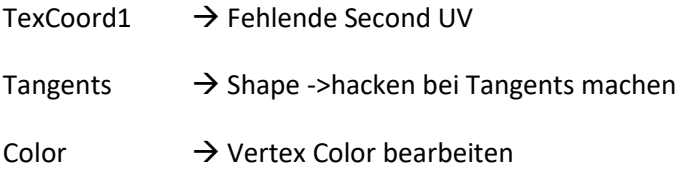

GE-Materialen:

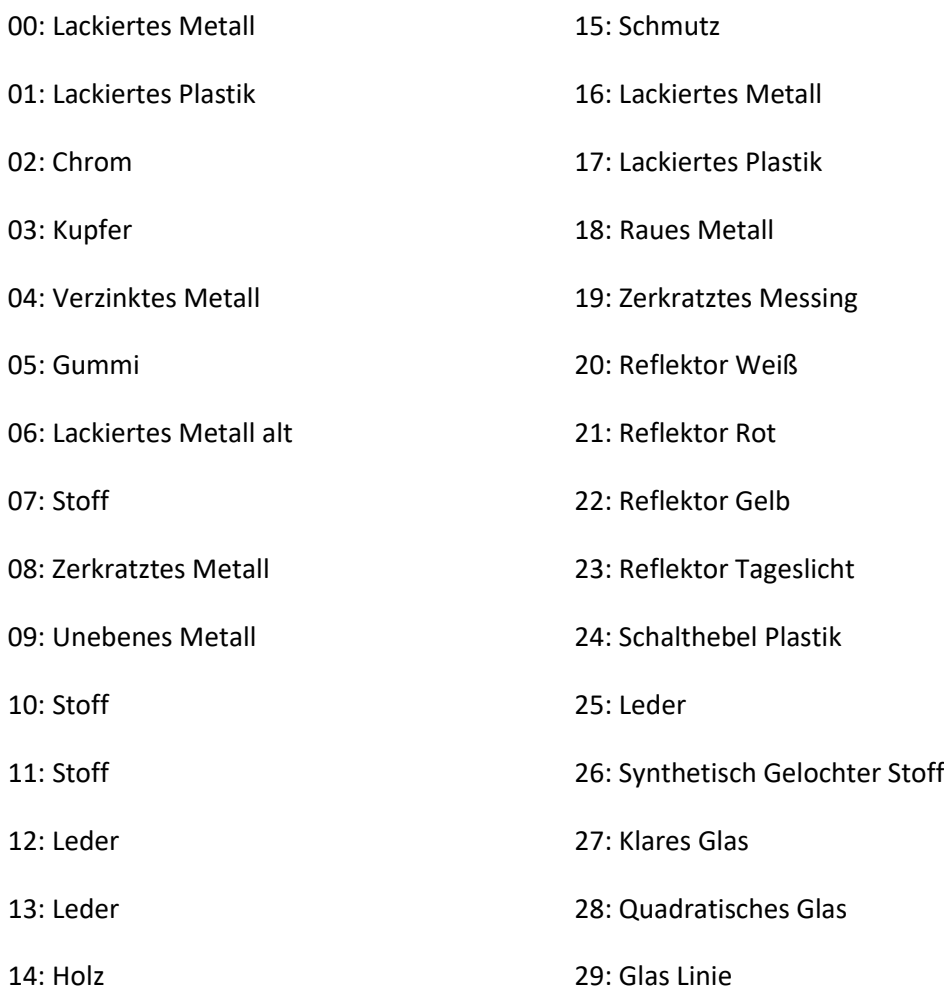